# **C P 8 L L C D U S E R M A N UA L** E

 $\overline{=}$ 

# **Contents**

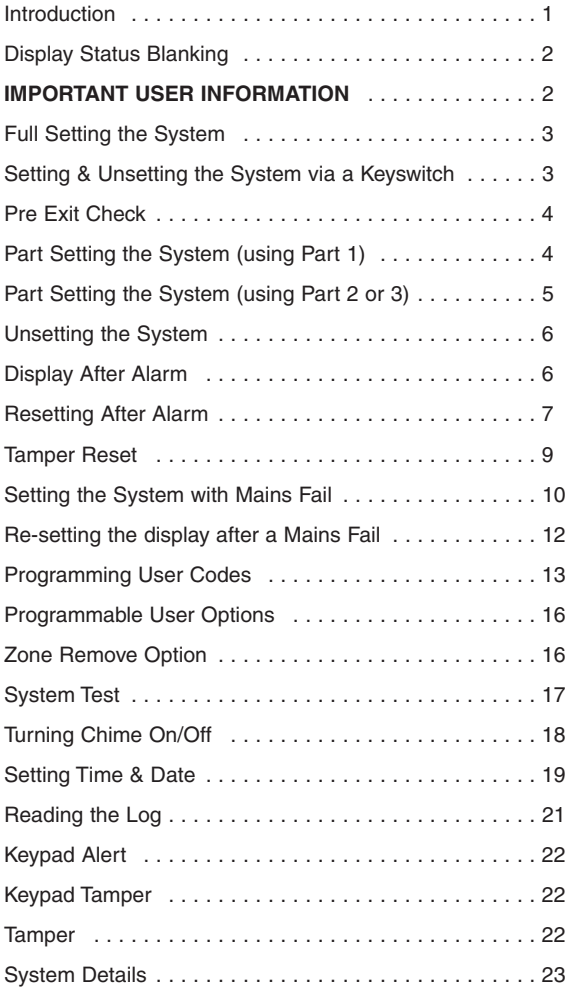

# **Introduction**

Welcome to the eurosec control panel. Your installation company will have programmed your system to protect your premises to the highest possible standards. Several user programmable options are available that will be covered later in this manual. Throughout this manual,

reference will be made to the **Master User** Code, the factory set default is **5678**. This code is programmable along with eight other **User** Codes.

**The Control Panel will have been supplied with either an icon style keypad or text style keypad. Please follow the instruction relevant to your keypad style**. **Text commands will be shown in brackets.**

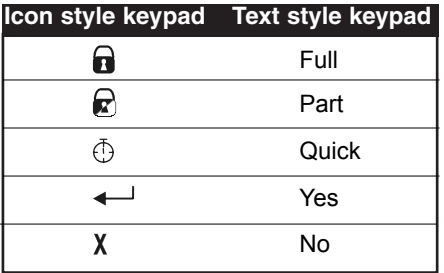

**If an Engineer is on site, it may be necessary to authorise them to access your system. Do this by entering your User Code when asked to do so by the engineer.**

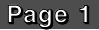

# **Display Status Blanking**

Depending on Control Panel installed, it may be a requirement that the Status (Set or Unset display) of the security system is not displayed. Set or Unset Status will only be displayed for ten seconds when the system is Set or Unset. The bottom line of the display will then be blanked off.

# **IMPORTANT USER INFORMATION**

If the Control Panel is non **EN** then all displays will be shown and **"CHECK"** will not be displayed.

All information displays will remain until cleared by the User.

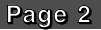

# **Full Setting the System.**

Two methods are available for Full Set. After checking the premises are secure:

1) Enter a valid **User** Code followed by **1**. (Yes).

**or**

Press **\***. **(Quick)\***. **\*** If enabled by the installation engineer.

- 2) The exit tone will now sound.
- 3) Exit the premises via an authorised exit route.
- 4) Once the premises are secure, listen (from outside the protected area) for the exit tone to finish.
- **Note:** Pressing the  $\overline{P}$  (Quick) key during exit will shorten the exit time to 3 seconds.
- **Note:** To abort the exit, enter a valid User Code.

# **Setting & Unsetting the System via a Keyswitch (if fitted).**

### **Biased Keyswitch**

To set the system with a biased keyswitch, insert the key and turn it, then return the key to the original position and remove. Follow the instructions from step 3 (above).To unset, repeat this operation.

# **Pre Exit Check.**

At the start of the setting procedure, a fault tone will sound if any non exit routes are open. The display will show, for example:-

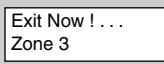

If the fault clears within 20 seconds then the exit tone will begin, if not, the fault tone will continue until a valid **User** code is entered.

# **Part Setting the System (using Part 1).**

Up to three Part Sets may be available for your system. Please refer to the customer details at the rear of this manual for information about Part Set zones. Part Set zones will be omitted from the system when that particular Part Set is used. To set the system using Part 1.

1) Enter a valid **User** Code followed by  $\mathbb{Q}$ . (1).

**or**

Press  $\bigoplus^*$  (Quick)<sup>\*</sup> followed by  $\bigotimes$ . (1).

*\* If enabled by installation engineer*

- 2) Retire to an unprotected area.
- **Note:** Pressing the  $\bigoplus$  **Quick** key during exit will shorten the exit time to 3 seconds.
- **Note:** The **Quick** key is only available on the Icon Keypad
- **Note:** To abort the exit, enter a valid User Code.

# **Part Setting the System (using Part 2 or 3).**

Two other Part Sets may be available for your system. Part 2 is a second set of zones that may be omitted and Part 3 will combine Part 1 and Part 2. To use Part 2 or 3.

1) Enter a valid **User** Code followed by **2** or **3.**

**or**

- Press **\* (Quick)\*** followed by **2** or **3**. *\* If enabled by installation engineer*
- 2) Retire to an unprotected area.
- **Note:** Pressing the  $\begin{pmatrix} 1 \\ 0 \end{pmatrix}$  **Quick** key during exit will shorten the exit time to 3 seconds.
- **Note:** To abort the exit, enter a valid User Code.
- 3) The exit tone may or may not be heard depending on the system settings programmed by the installation company.
- 4) Exit the premises or retire to an unprotected part of the system. At the end of the exit time, either the exit sounder will stop (if the exit tone has been audible) or a single beep will be emitted (if the exit tone has been silent).
- 5) The system is now Part Set.You are free to move around the zones that have been removed by the Part Set but other zones on the system are active.

# **Unsetting the System.**

- 1) Enter the premises via an authorised Entry Point.
- 2) The entry tone will sound.
- 3) Proceed to the keypad and enter a valid **User** Code.

# **Display After an Alarm.**

If an alarm occurs when the system is set, the cause of the alarm will be displayed for 10 seconds after you unset the system.

1) The display will show, for example:-

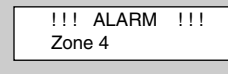

2) Then, after 10 seconds the display will show:-

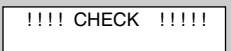

3) To view the cause of the alarm again, enter your **User** code. Then press **0**.

# **Resetting After an Alarm**

After an alarm the system needs to be reset.

Your installation company will have programmed the reset modes for your system so that it complies with your insurance company and legislation requirements.

Your installation company will have informed you as to the type of reset that your system is set for.

### **Before attempting to reset your system, ensure that the system is Un-set and the fault has been rectified.**

- 1) If the system has been programmed for **Any** code reset;
- 2) With the display showing:- Enter your **User** code

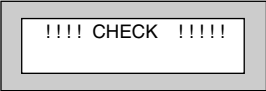

3) Then press **Reset**.

### **The system is now reset.**

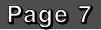

If a **Master** Code Reset has been programmed by the engineer, a higher level of code will be required.

If Alarm Reset has been programmed for **Master**, then the display will show, for example, | !!! ALARM !!!| each time the **User** attempts to set the system. Zone 4

Use a **Master** code to reset the system.

1) With the display showing:- Enter a valid **Master** code.

**!!!! CHECK !!!!!** 

2) Press **Reset**.

**The system is now reset**.

If an **Engineer** Code Reset has been programmed, please call the Installation Company.

If Alarm Reset has been programmed for **Engineer**, then the display will show, for example, | !!! ALARM !!! | each time the User attempts to reset the system. Zone 4

If **Anti** has been programmed for Alarm Reset, contact the Central Station or Engineer, (as instructed by the Installation Company) and quote the number given by the display.

- 1) The central station or engineer will give a return Anti-Code (this may contain the  $\leftarrow$  (YES) & X (NO) keys) for example:  $5,$   $\leftarrow$  (YES), 2, 4.
- 2) Enter this Anti-Code into the keypad.

**The system is now reset.**

# **Tamper Reset**

If a fault or tamper occurs when the system is in Day (Unset) mode, the fault sounder will operate. The display will show:-

- 1) To view the cause of the fault, enter your **User** Code.The display will show, for example:-
- 2) The message will stay on the display for 10 seconds or until you press the **0** key. The display will then return to:-

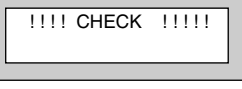

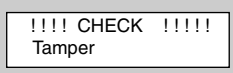

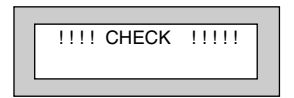

After the cause of the fault has been rectified, the system will need to be reset.

**The terms of your insurance may prohibit User reset. If Tamper Reset has been programmed for Engineer Reset the display will show** | !!SERVICE DUE ! |**for 10 seconds each time the user attempts to set the system. Please contact your installation company.**

# **Tamper Resetting**

1) With the display showing:- Enter a valid **User** code.

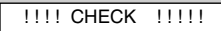

2) Press **Reset**.

**The system is now reset**.

# **Setting the system with Mains Fail**

In the event of a short term power cut, where it is known when power will be restored, (e.g. Engineers working on power lines that affect your premises) it might be necessary to set the system. Please follow the steps outlined below:

- 1) With the display showing:-
- 2) Enter your **User** code. The display will show:-

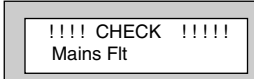

!!!! CHECK !!!!!

3) Enter your **User** Code again followed by **A** (Yes).

### **or**

Press **\***. **(Quick)\***. **\*** If enabled by the installation engineer.

- 4) The exit tone will now sound.
- 5) Exit the premises via an authorised exit route .
- **Note:** Pressing the  $\overline{\oplus}$  (**Quick**) key during exit will shorten the exit time to 3 seconds.
- **Note:** To abort the exit, enter a valid User Code.

### **If Part Setting**

- 1) With the display showing:-
- 2) Enter your **User** code. The display will show:-

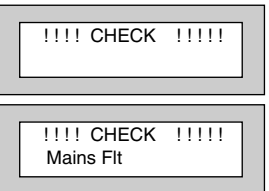

- 3) Enter your **User** Code again followed by **(1)**, **2** or **3**.
- 4) The exit tone will now sound.
- 5) Retire to an unprotected area.
- **Note:** To abort the exit, enter a valid User Code

# **Re-setting the display after a Mains Fail**

- 1) If the system has been programmed for **Any** code reset;
- 2) With the display showing:- Enter your **User** code

**!!!! CHECK !!!!!!** 

3) Then press **Reset**.

**The display is now reset.**

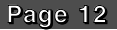

# **Programming User Codes**

Up to nine user codes may be programmed on predetermined levels. These are.

> User Numbers 1 to 3 **Master** Level. Allows Set, Part Set, Unset and User Programming Mode.

User Numbers 4 to 7 **User** Level. Allows Set, Part Set and Unset.

User Numbers 8 to 9 **Set Only** Level. Allows Set Only

User Number 1 is factory default **5678**. This code may only be changed, there is no facility for deleting this code.

All other codes may be changed or deleted as required.

# **To program User Codes.**

- 1) Enter a valid **Master** User Code followed by **(No)**. The display will show:-
- 2) Press **(No)**. The display will show:-
- 3) Press **(No)**. The display will show:-
- 4) Press  $\leftarrow$  (Yes). The display will show:-

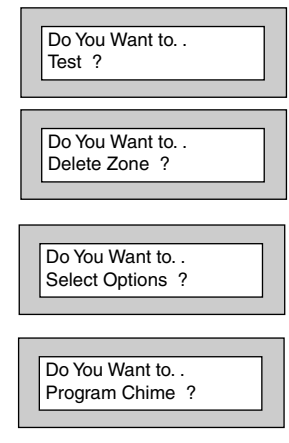

5) Press **(No)**. The display will show:-

Do You Want to. . Program Codes ?

6) Press  $\leftarrow$  (Yes). The display will show:- Select 1..9

7) Press a single digit corresponding (1 to 9) that you wish to program. The display will show for example:- Code 2

8) To change the code press **(No)**. The display will show, for example:- **(To delete a code enter 0000)**.

9) Enter your required code, followed by **(Yes)**. The display will show for example:-

10) To accept the current text press  $\leftarrow$  (Yes)

**or**

To change the text press **(No)**. The display will show for example:-

**Page 14**

Code 2 Text

-

Code<sub>2</sub>  $0000 -$ 

Code 2 Text User 2

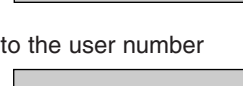

# # # #

11) Text is entered in a similar way that you would enter text on a mobile telephone. Select characters from the list below:-

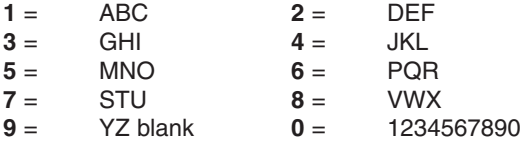

Enter the required character followed by  $\leftarrow$  (Yes). Continue until you have entered eight characters.

12) The display will show:-

Do You Want to. . Program Codes ?

13) Press  $\leftarrow$  (Yes) to program more codes

**or**

Press **0** twice to return to the Unset Mode.

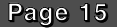

# **Programmable User Options**

Several user programmable options are available via user codes 1, 2 or 3. To use these options please follow instructions below.

# **Delete Zone Option**

This option allows individual zones to be deleted (omitted) when the system is being set. Note: Zone delete is only effective for one Set and will need to be repeated for subsequent Sets. If you are removing particular zones on a regular basis ask your installation company to include them in a Part Set.

The system will reinstate the detectors and set normally the next time you set the system.

1) Enter a valid **Master User** Code followed by **(No)**. The display will show:-

Do You Want to... Test ?

2) Press **(No)**. The display will show:-

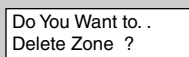

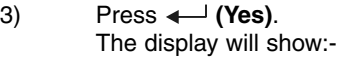

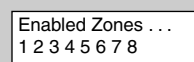

4) Press the zone numbers corresponding to the zones you wish to delete from the set procedure. The display will show, for example:-

Enabled Zones . . . 1 - 3 4 5 - 7 8

5) Press **0** twice. The display will show for example:-

Do You Want to. . Set User 1 ?

- 6) Press **(Yes)** for Full Set **or** Press **(1)** for Part 1 Set **or** Press **2** for Part 2 Set **or** Press **3** for Part 3 Set
- 7) The system will now start the relevant Set, with the zones you deleted removed from the Set.
- **Note:** This will be for the one Set state only.

# **System Test**

This option allows the User to test zones, bells and strobes on the system.

1) Enter a valid **Master User** Code followed by **(No)**. The display will show:-

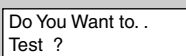

2) Press **(Yes)**. The display will show:-

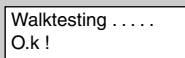

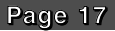

- 3) Walk around the area being tested. As each device is operated there will a tone from the internal sounders and the display will show the triggered circuit.
- 4) To test the bells (external sounders) and strobe press **9**. To stop the bell test press **9** again.
- 5) To escape back to Unset press **0 three** times.

# **Turning Chime On/Off**

Your installation company may have programmed the system so that a chime tone sounds when certain doors are opened, or a detector is triggered. This Chime function may be turned on or off by the User.

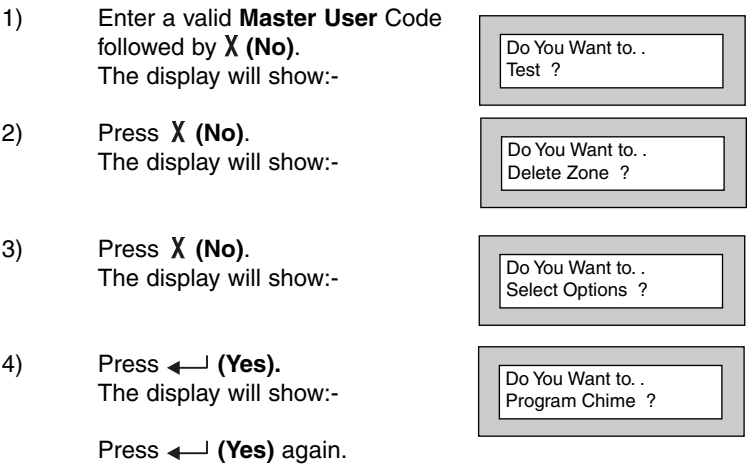

5) The current Chime Mode will be displayed. Use the **(No)** key to change it to the mode you require.When finished press **0** three times to return to the Unset mode.

# **Setting Time & Date**

- 1) Enter a valid **Master User** Code followed by **(No).** The display will show:-
- 2) Press **(No)**. The display will show:-
- 3) Press **(No)**. The display will show:-
- 4) Press  $\leftarrow$  (Yes). The display will show:-
- 5) Press **(No)**. The display will show:-
- 6) Press **(No)**. The display will show:-
- 7) Press  $\leftarrow$  (Yes). The display will show:-

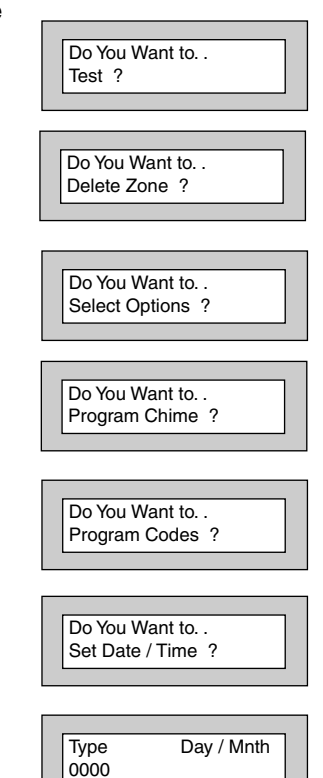

8) Enter the Day and Month e.g **0307** for 3rd July followed by **(Yes).** The display will show:-

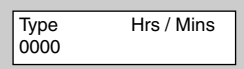

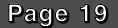

9) Enter the time using the 24 Hour clock e.g 2300 for 11pm followed by  $\leftarrow$  (Yes). The display will show, for example:- 03 Jul 23: 00

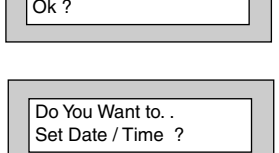

- 10) Press  $\leftarrow$  **Yes** to accept. The display will show:-
- 11) To return to the Unset Mode press **0** twice.

It should be noted that the time displayed after setting the time may be plus or minus one minute.

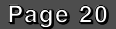

# **Reading the Log**

- 1) Enter a valid **Master User** Code followed by **(No)**. The display will show:-
- 2) Press **(No)**. The display will show:-
- 3) Press **(No)**. The display will show:-
- 4) Press  $\leftarrow$  (Yes). The display will show:-
- 5) Press **(No)**. The display will show:-
- 6) Press **(No)**. The display will show:-
- 7) Press **(No)**. The display will show:-

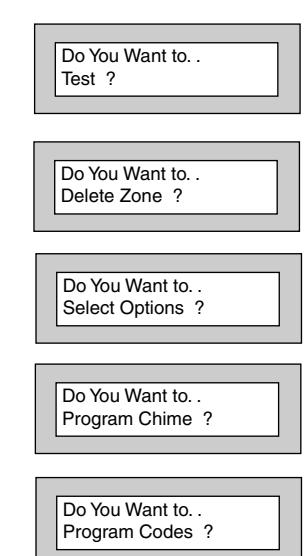

Do You Want to... Set Date / Time ?

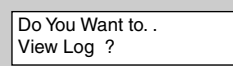

8) Press  $\leftarrow$  (Yes). The display will show the last event in the Log. Whilst viewing the log pressing **(No)** will display the previous event. Pressing  $\leftarrow$  (Yes) will display the next event.

- 9) To return to the Unset Mode press **0 three** times.
- **Note: EN control panel only**.The the log may store up to 256 events with time and date stamp.
- **Note: Non EN control panel**. Depending on the Log mode programmed by your installation engineer the log may store

256 events with no time or date stamp.

**or**

64 events with time and date stamp.

# **Keypad Alert**

If programmed by your installation company, keys **1** & **3**, when pressed together will act as alert keys. The exact function will depend on what they have been programmed for. If they are programmed as panic, for example, pressing them will activate the alarm when the system is set or unset.

# **Keypad Tamper**

The keypad will monitor the number keys that are pressed without a valid User Code being entered. More than 24 key presses will cause a keypad tamper. This will be displayed as  $|$  !!!! CHECK !!!!!  $|$  and will require a valid User Code entry to stop the sounders. The display will then show.|!!!! CHECK !!!!!

```
KP Tamper
```
If the system was **Unset**, only the internal sounders will operate. If the system was **Set**, a full alarm will be generated.

### **Tamper**

Provision is provided by the control panel for all keypads, cabling and detectors to be tamper protected. With the system **Unset** most tampers will cause an internal alarm, whilst the system is **Set** a full alarm will be generated by a tamper.

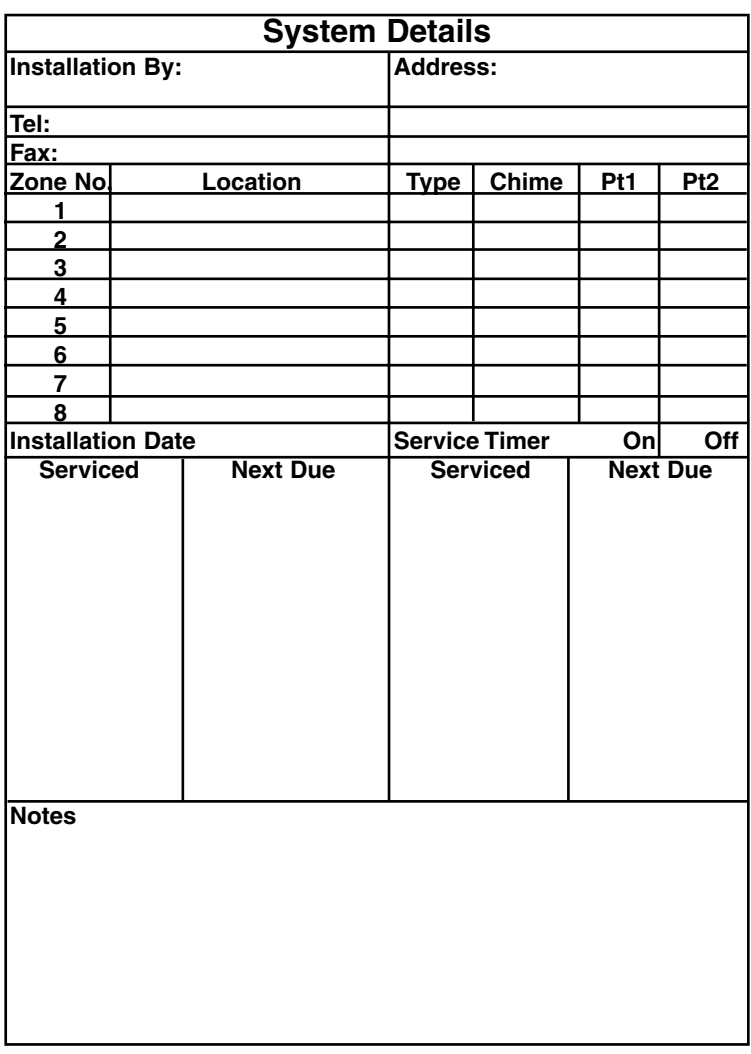

# **Notes:**

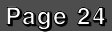

# **Notes:**

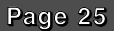

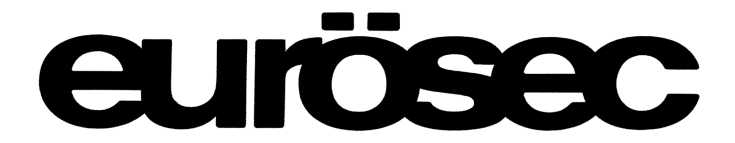

Installed By:-

RISCO Group UK Ltd reserve the right to amend the software and features without prior notice